## Sending a message to Open Text Document Management, eDOCS Edition (eDOCS DM) using AccuRoute Desktop

For detailed information on sending messages using AccuRoute Desktop, consult the user guide located at: http://www.omtool.com/documentation/Accuroute/v22/AccurouteDesktop/AccuRouteDesktopV22UserGuide.pdf

To send a message to Open Text Document Management, eDOCS Edition (eDOCS DM) using AccuRoute Desktop:

I Start AccuRoute Desktop. Click START, go to the Omtool programs group, and select ACCUROUTE DESKTOP. Log in if prompted. The application appears on your desktop.

| 🗋 Kew 🛛 🖉               | Tools Help<br>Open ED M Save ED                                       | Neg R5                                | 🕼 grint R.S.   Tail Send   🔝 Options   🌚       |
|-------------------------|-----------------------------------------------------------------------|---------------------------------------|------------------------------------------------|
| ecipients<br>Type       | Format:                                                               |                                       | Press Add to profile document                  |
| DM<br>E-mail<br>Printer | PDF (mag<br>PDF (mag<br>PDF (mag<br>RTF (DCF<br>TIFF (mag<br>TXT (DCF | ge)<br>ge+OCR text)<br>R text)<br>gel | Add Famil copy to jdoe@engineering.comboil.com |
| Туре                    |                                                                       | Destination                           | Document Format                                |
| 141                     |                                                                       |                                       | 1.1                                            |
| Eling                   |                                                                       |                                       |                                                |
| E Billing               |                                                                       |                                       |                                                |
| E Billing               | ]                                                                     |                                       |                                                |

2 Select the destination type **DM** in the **RECIPIENTS TYPE** list and select a file format for your message in the **FORMAT** list.

For more information on the available file formats, consult the AccuRoute Desktop User Guide.

3 Click ADD. The Select Library window appears.

| Untitled - AccuRoute De   |                                      |                      |                                       | ×      |
|---------------------------|--------------------------------------|----------------------|---------------------------------------|--------|
| File Edit View Tools Help |                                      |                      |                                       |        |
| 📄 New 🛛 🗳 Open ED         | Seve ED Keyz RS                      | Brint RS   IBIS      | iend 📄 Options 📗 🥹                    |        |
| Recipients<br>Type        | Format:                              | Press Add to profile | e document                            | ٥      |
| DM                        | DOC (DCR text)                       |                      | ~                                     | 93 m   |
| E-mail                    | PDF (image)<br>PDF (image+0CR text)  | <u> </u>             |                                       |        |
| Fax<br>Printer            | RTF (DCR text)                       | Add                  | E;mail copy to jdoe@engineering.omto: | al.com |
|                           | Select Library                       |                      | ×                                     |        |
| Туре                      | Create in library:                   |                      | sument Format                         | - F    |
|                           | DM51Lbray<br>DM53LBRARYR<br>LIBRARY2 |                      |                                       | ×      |
| •                         |                                      |                      |                                       | •      |
| E Billing                 | 1                                    |                      |                                       | 93     |
| Content                   |                                      | OK Cano              | я                                     |        |
| Subject                   |                                      |                      |                                       |        |
| Comments:                 |                                      |                      |                                       | *      |
|                           |                                      |                      |                                       | Ψ      |
| Attachmerks: Submitter    | d document(s) here                   |                      |                                       | •<br>× |
|                           |                                      |                      |                                       |        |
|                           |                                      |                      |                                       |        |
|                           |                                      |                      | jdoe@engineering.cmtool.com           | R21NEW |

4 Select the appropriate DM library and click **OK**. The Document Profile window appears.

|                                              | led - AccuRoute Desktop<br>t Wew Tools Hep                                                                                    | <u>.</u> . ×       |
|----------------------------------------------|----------------------------------------------------------------------------------------------------|--------------------|
| 0.00                                         | Document Profile                                                                                                    | 4                  |
| Recipier<br>Type<br>DM<br>E-m<br>Fax<br>Prin | Document Hane Transition                                                                                                    | ering omtaal.com   |
| Tys                                          | Document Type<br>Description<br>Access Control<br>Facess Control                                                              |                    |
| Content<br>Sybje                             | Adde Acrobet  Retention Schedule  Tgre  Tgre  getention Bays  Created: 36,0006  ADMINISTRATOR  Edited: 38,0008  ADMINISTRATOR |                    |
| Cogyr<br>Altac                               | Finable Content Searching Filiable OK Cancel                                                                                  | ×                  |
|                                              | jdoe®engineering.conto                                                                                                    | ol.com (MUKAR2INEW |

For information on using billing, consult the AccuRoute Desktop User Guide or your system administrator.

© 2010 by Omtool, Ltd. All rights reserved.

## Continued: Sending a message to eDOCS Edition (eDOCS DM) using AccuRoute Desktop

5 Complete the Document Profile window and click **OK**. The Uploading document window appears.

|                  | ed - AccuRoute Des  | top                                       | _                  |
|------------------|---------------------|-------------------------------------------|--------------------|
| File Edit        | Wew Tools Help      |                                           |                    |
| 0.00             | 🔮 Document Profile  |                                           | 4                  |
| Recipier<br>Type | Document Name       |                                           | ٥                  |
| DM               | Author              | RED red                                   | - 10 m             |
| E-m<br>Fax       | Client              | ONE client pre                            | ering.omtool.com   |
| Prin             | Matter              | 2 motter 2 client 1                       | chig child a com   |
|                  | Document Uplo       | ading document                            |                    |
| Tys              | Descri              |                                           |                    |
|                  | Access Con          |                                           | ×                  |
|                  | C Secure            | 51Library-#1116-v1-OmtoolStub.PDF         |                    |
| I I<br>□ B       | Retention St Tr     | notemed: 19479                            |                    |
| Content<br>Subje | <u>R</u> etentic To | al size: 19479 MINISTRATOR<br>MINISTRATOR |                    |
| Comr             | Enable Content      | Searching 🔽 Billable OK. Cancel           | ×                  |
| Altac            |                     |                                           |                    |
|                  |                     | Details>>                                 | ×                  |
|                  |                     |                                           |                    |
|                  |                     | jdoe@engineering.omto                     | ol.com WMJKAR21NEW |

When the upload is complete, an OmtoolStub destination appears in the message.

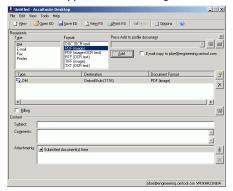

 When you create a Routing Sheet for Open Text Document Management, eDOCS Edition (eDOCS DM), AccuRoute creates a placeholder for the document. Never open, edit, or delete this placeholder.

- 6 Add content to your message.
  - a Locate the **CONTENT** section at the bottom and type a subject and comments.
  - b Add any attachments you want to send with your message. Click the paperclip icon and do one of the following:

**FILE** - Select this option to attach a file saved from your computer or network share. Go to the file, select

it, and click **OPEN**. The file appears in the attachments list.

**WEB DOCUMENT** - Select this option to attach a web page from the Internet. Type the address of the web document, choose a file name for the attachment, select a file format for this attachment (such as PDF or HTML), and click **OK**.

|                                                      | ccuRoute Desktop                                                                   | ×                                        |
|------------------------------------------------------|------------------------------------------------------------------------------------|------------------------------------------|
| File Edit View                                       | Tools Help                                                                         |                                          |
| 🗋 New 🛛                                              | 🖗 Qpen ED 🛛 🛃 Save ED 🛛 🛄 We <u>w</u> RS 🕞 Brint                                   | RS 🖃 Send 🖆 Options 😟                    |
| Recipients<br>Type<br>DM<br>E-mail<br>Fax<br>Printer | Format: Piess A DOC (DCR text) POF (imoge) POF (imoge) RTF (DCR text) TIFF (image) | add to prolife document                  |
| Type<br>C DM                                         | TXT (DDR text) Destination OmtoolStub (1116)                                       | Document Format                          |
| Eantent<br>Sybject                                   |                                                                                    | <u></u>                                  |
| Comments:<br>Attachments                             | n Submitted document(s) here<br>편] TestDocument1.doc                               | × ×                                      |
|                                                      | ,                                                                                  | idee@ecolegering.control.com/WWWA921/JFW |

7 Do any of the following:

**Send the message immediately** - Click **SEND** on the toolbar. A message box indicates that your message has been sent to the server. (Your message must have at least one attachment.)

Save the message as an Embedded Directive -Click SAVE ED on the toolbar, type a title for the Embedded Directive, and click SAVE.

Print a Routing Sheet that can be scanned with hard copy documents - Save the message as an Embedded Directive. Then click **PRINT RS** on the toolbar. AccuRoute Desktop creates a Routing Sheet containing the Embedded Directive and displays it as a PDF file on your desktop. Print the Routing Sheet and include it as the first or last page of the hard copy document. Take the document to a network scanner and scan it using the instructions provided by your network administrator. (Your message can include both electronic and hard copy documents.)

Omtool, Ltd. • 6 Riverside Drive, Andover, MA 01810 • http://www.omtool.com Omtool Europe • 25 Southampton Buildings, London WC2A IAL United Kingdom

© 2010 by Omtool, Ltd. All rights reserved.